# **青岛黄海学院专升本自荐考试**

### **考生操作说明**

#### **特别提醒**

**本操作说明中所用图片均为操作示意图,其所示考试科目及内容、考试时间等均与正式考试无关。**

**1.考前准备注意事项**

**(1)本次考试使用手机进行在线答题,考生须保证考试手机网络稳定,手机摄像头正常。**

**(2)考试通过学习通 APP 进行,一部智能手机考试答题,一部智能手机(或录像机)对 考生答题全过程录像,务必确保考试时手机存储空间充足,至少有 10G 的剩余存储空间, 录制时间越长,需要预留的内存空间越多。确保在拍摄过程中不会因为手机存储空间不足导 致录制中断、录制内容丢失。**

**(3)为保证考试过程不受干扰,建议考生准备拍摄背景单一、安静无杂音的场所,注意避 免或减小风声、手机铃声等杂音,保证光线充足,确保拍摄视频画面清晰。**

**(4)为保证拍摄画面稳定,建议考生使用手机支架、稳定器等辅助设备,注意辅助设备不** 要遮挡手机话筒, 避免影响音频录制效果。

**(5)务必保持手机电量充足,确保在考试过程中不会出现因手机电量过低自动关机、录制 内容丢失。对考试时间比较长的专业,必须准备好电源以便随时使用。**

**(6)务必检查网络信号,建议是稳定的 wifi 或者 4G/5G 网络,确保考试全程网络环境 正常,避免出现断网情况导致视频提交失败。**

**(7)务必禁止通话功能(建议打开飞行模式,连接稳定 wifi),退出、关闭除学习通 APP 之外的其他应用程序,例如微信、QQ、录屏、音乐、视频、在线课堂等。手机不得使用夜间 模式和静音模式。**

**(8)在正式考试前请务必进行模拟考试,熟悉学习通 APP 的操作流程和考试流程,以免 影响正式考试。模拟考试时,按照机位摆放图例要求,多次测试正式考试时双机位摆设位置, 确定最佳拍摄点及拍摄角度,高效利用考试时间。(因考前练习及模拟考试数据占用手机内存 空间,注意在正式考试开始之前清理数据,模拟考试提交视频即可删除数据,考前练习手动 删除。)**

**(9)请务必使用手机系统自带的中文简体标准字体,选择字体大小为标准模式。**

**(10)录制视频前要先将手机屏幕设置成永不息屏,一直亮着,息屏可能会导致录制视频 中断。**

### **2.考试中注意事项**

**(1)进入模拟考试/正式考试时,考试开始后,考试手机摄像头必须全程监控,画面要覆 盖到考生本人面部。考试期间系统将不间断抓拍考生本人相片和考试数据进行比对校验。视 频录制要求主机位和辅助机位的两部手机录制,录制全程不允许静音,考试过程中禁止考生 中途离开,不允许其他人出现在画面中,视频要能准确反映出考生用笔,不得随意切换拍摄 角度,不得有暗示性的言语或行为,视频作品中不得出现任何可能影响评判公正的信息或标 识,如含考生信息的提示性文字、图案、声音、背景、着装等。不得采取任何视频编辑手段 处理画面,必须保持答卷完整真实。**

**(2)考试时,考生不得进行录屏、截屏、投屏、锁屏、接通来电、退出学习通 APP。考 试过程中,不得随意切屏,切屏超过 3 次(含 3 次)或单次切屏总时长超过 20 秒(含 20 秒),考试系统自动强制收卷,考试成绩无效。考试时不要使用其他手机登录正在考试的学习 通 APP 账号,否则可能会导致考试失败。**

**(3)考试时间由系统自动控制,计时结束后系统将自动退出作答界面。考试结束前一定留 足保存、上传拍照试题的时间。考生必须在考试结束前完成上传拍照的试题。**

#### **3.考试结束后注意事项**

**(1)考试结束后,方可关闭辅机视频录制;考试结束后 1-2 天内,考生按照视频录制及压 缩操作说明(可扫下方二维码查看)(举例参照,也可采用其他方法,目的是为了减小存储容 量)处理后通过邮箱发送到 2024zjs@qdhhc.edu.cn,无录像的考生成绩无效。录像命名 格式为:姓名+身份证号(比如张三 370321XXXXXXXXXXXX),建议录像视频大小在 1G 以内。考生自行保存视频 15 天。**

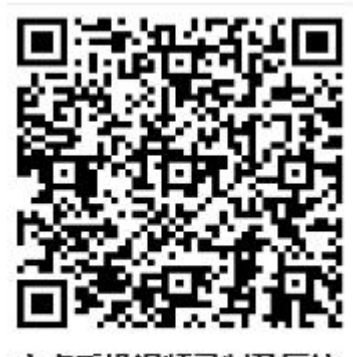

安卓手机视频录制及压缩

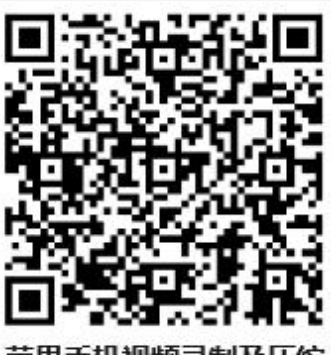

荧里壬机视频录制及压缩

**(2)考试结束后,一定不要清理主机、辅机手机内存、垃圾数据等,考试时间结束后一定 不要卸载学习通 APP 。考试结束后的 15 天之内,学校将单独通知需要核查的考生提供相 关材料。**

**下载安装、注册考试软件**

**一、下载安装考试软件**

安装方法: 在手机"应用商店 (应用市场)"中, 搜索"学习通" APP, 下载安装, 并更 新至最新版本。**(务必于考试前安装、更新完毕)**

**二、登录"学习通"**

**(一)账号注册(如果已经注册过学习通账号,无需再注册)**

学习通安装完成后,可在考前提前完成注册登录操作。操作方法:打开学习通 APP 进入 登录页面,**需用手机号进行注册,并根据系统提示绑定考试单位、身份证号、姓名,完成登 录认证**。具体操作如下:

1.手机号注册时, 自行设置登录密码, 点击【下一步】;

2.学校/单位/fid 机构代码:输入我校学习通 UC 代码 9627, 出现"青岛黄海学院"点 击,完成操作点击【下一步】;

3.完善信息页面:学号/工号处请输入**身份证号**,姓名请输入**真实姓名**,点击【验证】。 操作流程如下图:

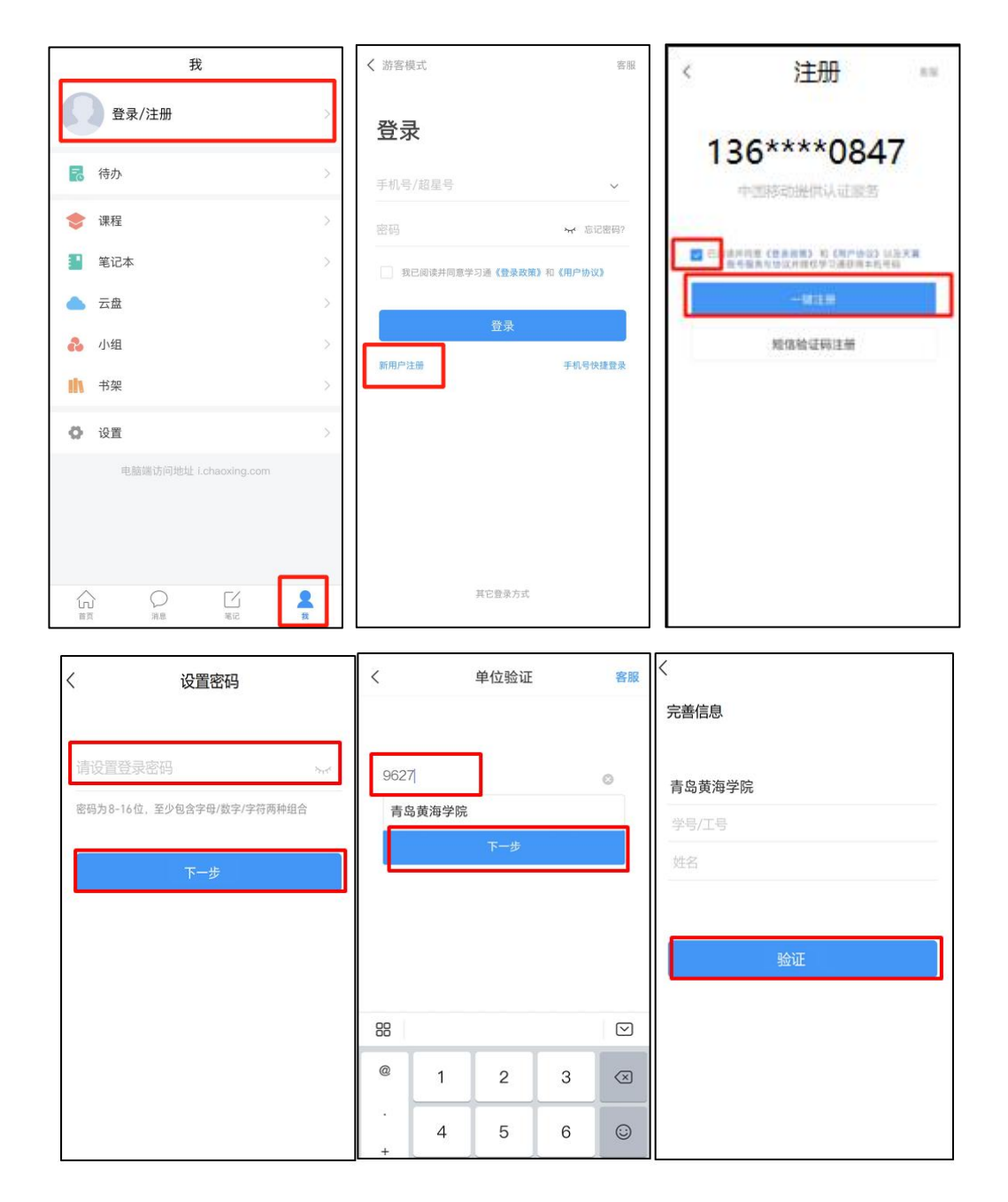

# **(二)绑定考试单位**

若之前注册使用过学习通的,可以在手机号登录状态下,直接进入**【设置】-【账号 管理】-【绑定单位】-【添加单位】,**添加考试单位(**输入青岛黄海学院学习通代 码 9627,出现"青岛黄海学院"**)及信息。操作流程如下图:

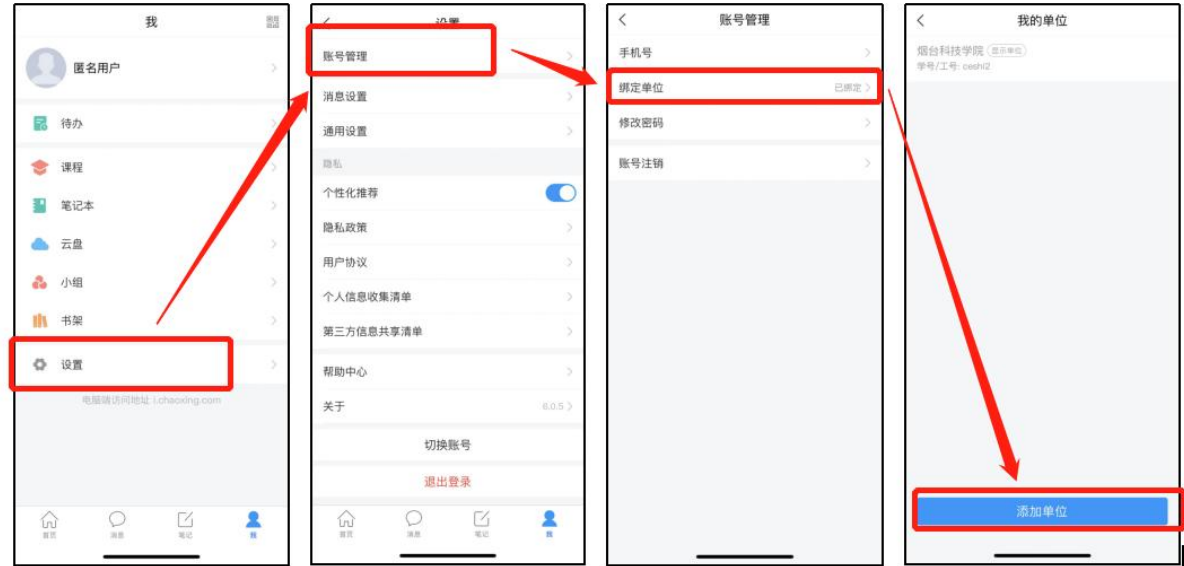

# **三、进入考试相关操作**

模拟考试与正式考试均可通过此流程获取试卷。

登录成功后进入学习通 APP 首页,下拉选择【青岛黄海学院(学生)】—【考试】。到考 试时间,可进入查看试卷。操作流程如下图:

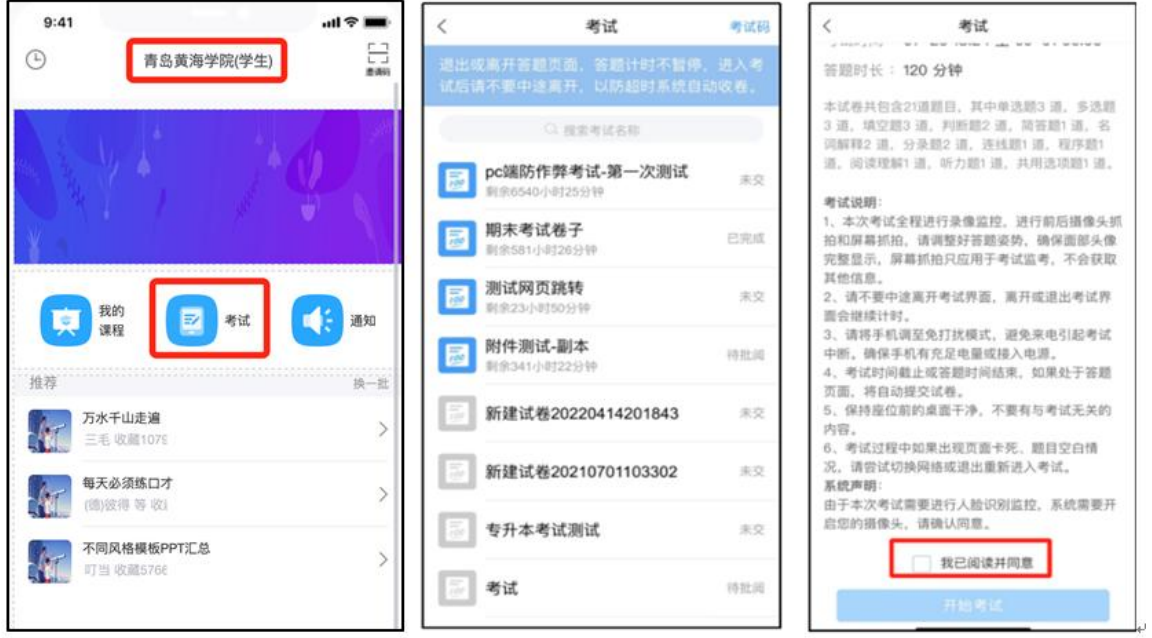

若之前用学习通考试过,在**【首页】—【常用】—【考试】**,也可直接查看考试列表并进 入考试。(如下图)

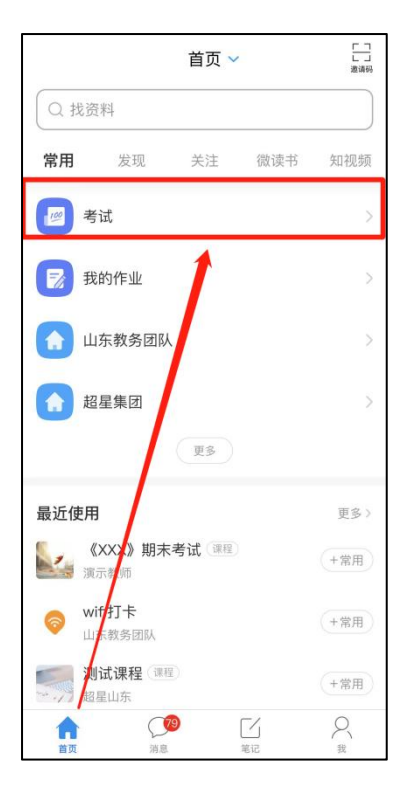

进入考试前请核对个人信息并详细阅览考试通知与诚信考试承诺书,阅览完成点击"我

已阅读并同意",然后点击【开始考试】即可进入答题(如下图)。

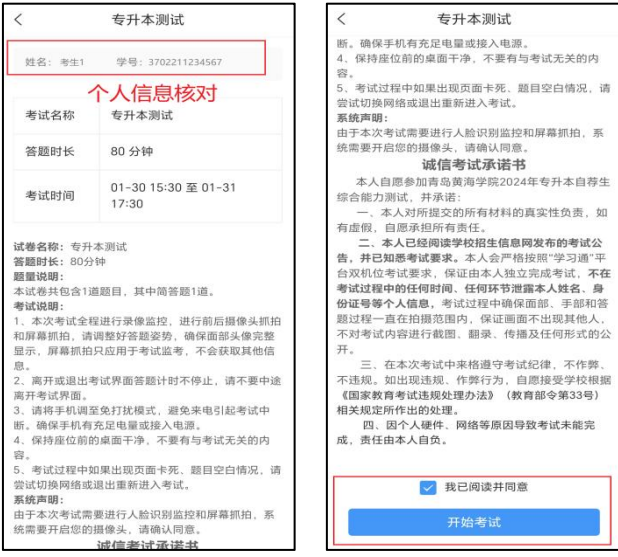

考试作答页面:**考试过程中主观题支持文字作答与纸上作答拍照上传两种作答方式,拍**

**照按钮在考试界面(如下图)。**

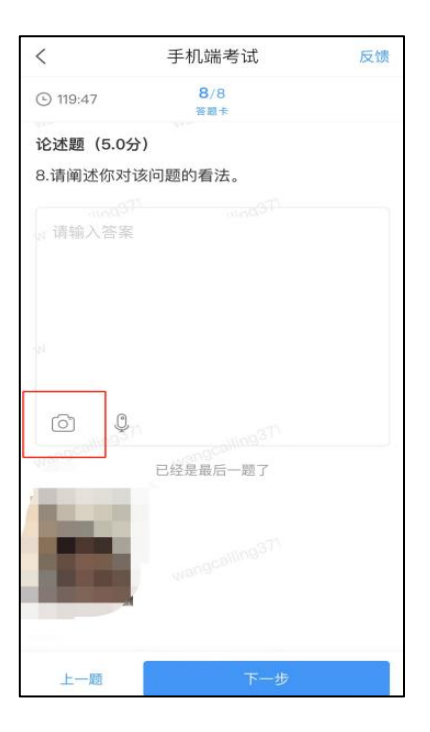

双机位考试监控示意图如下

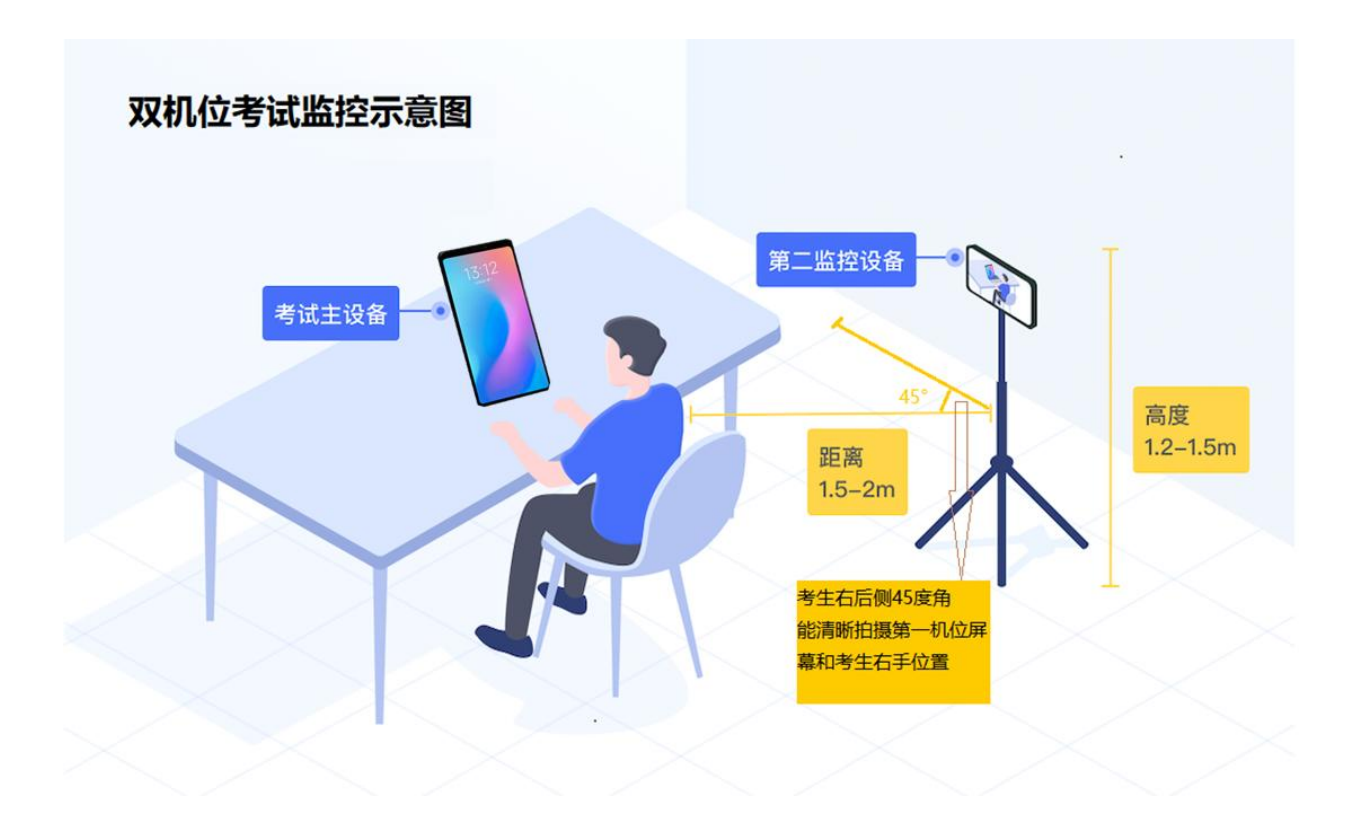